## Configure 10,000ft for Single Sign-On

Configuring 10,000ft for single sign-on (SSO) enables administrators to manage users of Citrix ADC. Users can securely log on to 10,000ft by using the enterprise credentials.

## **Prerequisite**

Browser Requirements: Internet Explorer 11 and above

## To configure 10,000ft for SSO by using SAML:

- 1. In a browser, type <a href="https://app.10000ft.com/si">https://app.10000ft.com/si</a> and press Enter.
- 2. Type your 10,000ft email address and click **Continue**.

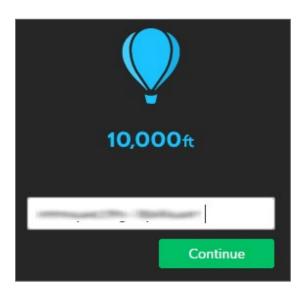

3. Type your 10,000ft password and click **Sign in**.

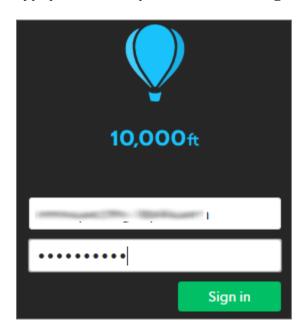

4. In the dashboard page, click **Settings** in the top-right corner and select **Account Settings**.

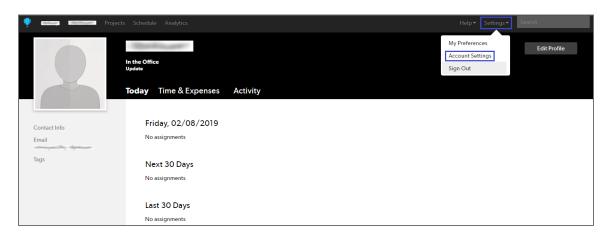

5. Click **SSO** in the left pane and enter the values for the following:

| Required<br>Information   | Description                                                                                                    |
|---------------------------|----------------------------------------------------------------------------------------------------|
| Sign in (SSO) target URL  | IdP logon URL                                                                                                    |
| Sign out (SLO) target URL | IdP logout URL                                                                                                    |
| Certificate               | Upload the IdP certificate.  Note: The IdP metadata is provided by Citrix and can be accessed from the link below. The link is displayed while configuring SSO settings for your app. |

https://gateway.cloud.com/idp/saml/<citrixcloudcust id>/<app id>/idp metadata.xml

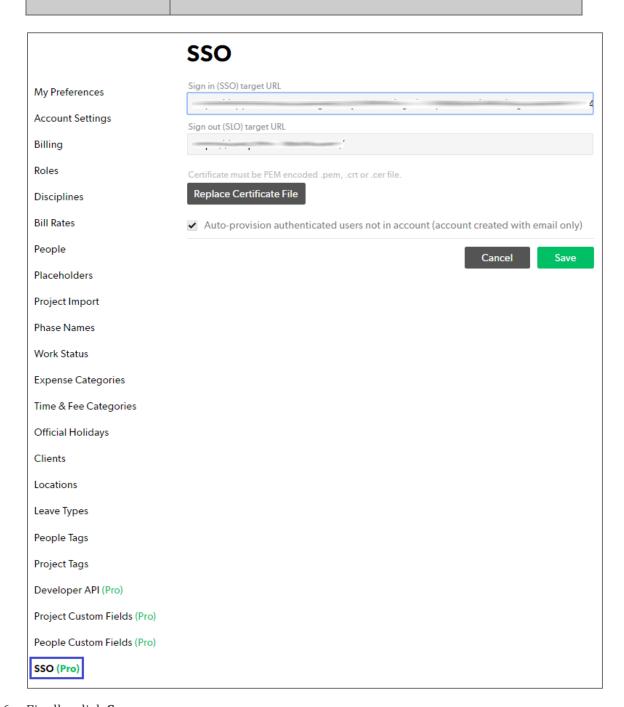

6. Finally, click **Save**.